# **Wireless Music Center**

# WAC5

User manual

Manuel d'utilisation

Manual del usuario

Benutzerhandbuch

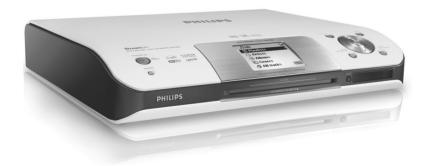

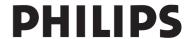

# Important notes for users in the U.K.

#### Mains plug

This apparatus is fitted with an approved 13 Amp plug. To change a fuse in this type of plug proceed as follows:

- Remove fuse cover and fuse.
- **2** Fix new fuse which should be a BS1362 5 Amp, A.S.T.A. or BSI approved type.
- Refit the fuse cover.

If the fitted plug is not suitable for your socket outlets, it should be cut off and an appropriate plug fitted in its place.

If the mains plug contains a fuse, this should have a value of 5 Amp. If a plug without a fuse is used, the fuse at the distribution board should not be greater than 5 Amp.

Note: The severed plug must be disposed of to avoid a possible shock hazard should it be inserted into a 13 Amp socket elsewhere.

#### How to connect a plug

The wires in the mains lead are coloured with the following code: blue = neutral (N), brown = live (L).

- As these colours may not correspond with the colour markings identifying the terminals in your plug, proceed as follows:0
  - Connect the blue wire to the terminal marked N or coloured black.
  - Connect the brown wire to the terminal marked L or coloured red.
  - Do not connect either wire to the earth terminal in the plug, marked E (or ½) or coloured green (or green and yellow).

Before replacing the plug cover, make certain that the cord grip is clamped over the sheath of the lead - not simply over the two wires.

#### Copyright in the U.K.

Recording and playback of material may require consent. See Copyright Act 1956 and The Performer's Protection Acts 1958 to 1972.

# Norge

Typeskilt finnes på apparatens underside.

Observer: Nettbryteren er sekundert innkoplet. Den innebygde netdelen er derfor ikke frakoplet nettet så lenge apparatet er tilsluttet nettkontakten.

For å redusere faren for brann eller elektrisk støt, skal apparatet ikke utsettes for regn eller fuktighet.

| <b>C €</b> 0682 ① R&TTE Directive 1999/5/EC |               |     |   |    |          |        |               |    |   |
|---------------------------------------------|---------------|-----|---|----|----------|--------|---------------|----|---|
| BE                                          | /             | DK  | / | GR | /        | ES     | /             | FR | / |
| ΙE                                          | /             | IT  | / | LU | /        | NL     | /             | ΑТ | / |
| PT                                          | <b>√</b>      | FI  | / | SE | <b>√</b> | UK     | /             | NO | / |
|                                             | $\overline{}$ | CII |   | DI |          | 1.01.1 | $\overline{}$ | CV |   |

# **Wireless Music Center WAC5**

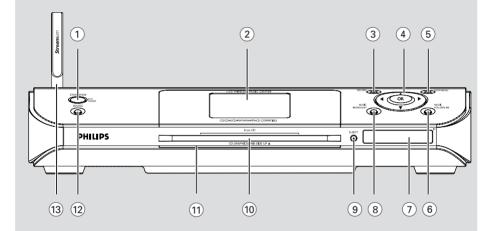

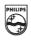

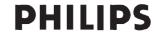

# **Philips Consumer Electronics**

HK- 0535-WAC5 (report No.)

#### EC DECLARATION OF CONFORMITY

We,

Philips Consumer Electronics (manufacturer's name)

Philips, Glaslaan 2, 5616 JB Eindhoven, The Netherlands (manufacturer's address)

declare under our responsibility that the electrical product:

Philips WAC5 /22/05 (name) (type or model)

Wireless Music Center (product description)

to which this declaration relates is in conformity with the following standards:

EN55013: 2001 EN 300 328: 2003 EN55020: 2002 EN 301 489-1: 2002 EN 55022: 1998 EN 301 489-17: 2002 EN 55024: 1998 EN 50371: 2002 EN 60950: 2000 IEC Guide 112: 2000

(title and/or number and date of issue of the standards)

following the provisions of R &TTE Directive 1999/5/EC ( incl. 89/336/EEC & 73/23/EEC & 93/68/EEC directives and is produced by a manufacturing organization on ISO 9000 level.

Eindhoven, September 2, 2005 (place, date) Cor Luijks Technology Manager (signature, name and function)

Confession of

| English |  | 6 |
|---------|--|---|
|---------|--|---|

#### LGPL Library written offer

This product contains Linux 2.4.27-vrsl, that is made available under the GNU LGPL license version 2.1 (hereafter called "the Library").

Philips Electronics Hong Kong Ltd. hereby offers to deliver or make available, upon request, for a charge no more than the cost of physically performing source distribution, a complete machine-readable copy of the corresponding source code of the Library on a medium customarily used for software interchange.

Please contact:
Mr. Bin Li
BLC Audio PDCC Development
5/F, Philips Electronics Building
5 Science Park East Avenue
Hong Kong Science Park
Shatin Hong Kong

This offer is valid for a period of three years after the date of purchase of this product.

#### GPL Package written offer

This product contains Linux 2.4.27-vrsl, that is made available under the GNU GPL license version 2 (hereafter called "the Program").

Philips Electronics Hong Kong Ltd. hereby offers to deliver or make available, upon request, for a charge no more than the cost of physically performing source distribution, a complete machine-readable copy of the corresponding source code of the Program on a medium customarily used for software interchange.

Please contact: Mr. Bin 1 i

BLC Audio PDCC Development 5/F., Philips Electronics Building 5 Science Park East Avenue Hong Kong Science Park Shatin Hong Kong

This offer is valid for a period of three years after the date of purchase of this product.

| Français 38 |
|-------------|
| Español 70  |
| Deutsch 103 |

| General Information                 | HD                                                                                    |
|-------------------------------------|---------------------------------------------------------------------------------------|
| About Wireless Music Center WAC5    | Playing Harddisk(HD)21                                                                |
| Supplied accessories                | Selecting and searching 21-22                                                         |
| Philips on-line support 8           | Selecting a different album or track                                                  |
| Environmental information 9         | Fast search during playback                                                           |
| Maintenance                         | Selecting tracks of a particular artist                                               |
| Safety information                  | Selecting tracks of a particular genre                                                |
| salety illiormation                 | Different play modes: REPEAT, SHUFFLE 22 Creating Playlist: custom collection of your |
| Controls                            | favorite music                                                                        |
|                                     | Deleting a playlist, album or track                                                   |
| Controls on the Center              | Building music library on Center 24-25                                                |
| Center's 2-way remote control 11-12 | Ripping CDs Importing MP3/WMA tracks from PC                                          |
| Installation                        | Recording from External source                                                        |
| Placing Center and Station14        | Display track information 26                                                          |
| Setting up Wi-Fi connection         | Moving in your WiFi network of Center and                                             |
| between Center and Station          | Stations 26-27                                                                        |
| Rear connections                    | MUSIC FOLLOWS ME                                                                      |
| Connecting to an audio system       | MUSIC BROADCAST                                                                       |
| Connecting to your PC               | Station mangagement                                                                   |
| Connecting an additional appliance  | Adding a station Deleting a station                                                   |
| Using AC power16                    | Viewing station status                                                                |
|                                     | Information about your WAC5 28                                                        |
|                                     | Firmware                                                                              |
| Preparation                         | Upgrading firmware                                                                    |
| Using the remote control            | Restoring previous firmware                                                           |
| Preparation                         | Re-establishing Wi-Fi connection                                                      |
| Using Center's remote control       |                                                                                       |
| Using the navigation controls 18    | CD                                                                                    |
|                                     | Discs for playback 30                                                                 |
| Basic Functions                     | Playing discs 30-31                                                                   |
| Switching to standby/on and         | Selecting and searching 31                                                            |
| selecting functions                 | Selecting a different album/track                                                     |
| Switching to power-saving mode      | Finding a passage within a track during playback                                      |
|                                     | Different play modes: REPEAT, SHUFFLE 32                                              |
| Auto-standby                        | Display track information 32                                                          |
| Switching the blue indicator on/off | AUX/UPnP/SLEEP                                                                        |
| Display adjustment                  | AUX (Listening to an external source) 33                                              |
| Selecting languages                 |                                                                                       |
|                                     | SLEEP 3                                                                               |
|                                     | Reset                                                                                 |

| 35    | Specifications  |
|-------|-----------------|
| 36-37 | Troubleshooting |
|       |                 |
|       |                 |
|       |                 |

## **General Information**

# About Wireless Music Center WAC5

On WAC5's 80GB\* hard disk, you can centrally store up to 1,500 audio CDs. All the stored music can be wirelessly streamed, via Wi-Fi\*\*, from Center to connected Stations

WAC5 can be easily connected to your existing home audio systems, such as the audio/video receiver, home theatre system, mini/micro system, or multimedia speaker boxes (with built-in amplifier) and audio amplifiers.

No need to be bound to your CD player or PC etc., or be troubled by the wiring. Now, you will have the freedom to enjoy and share your favorite music around your home.

\* Available storage capacity is based on 4 minutes per song, 10 songs per CD on average, 128 kbps MP3 encoding and given the fact that operational software is part of the product's memory.

Actual free space is 69GB or less, due to the buffer partition for MP3 compression, firmware, music CD database and demo tracks stored.

\*\* Wi-Fi, or IEEE802.11 b/g, is the international leading industry standard for wireless broadband networking. It transfers digital data with wider range and bandwidth.

### Supplied accessories

- Center's remote control and 4 x AAA batteries
- 1 × Audio cables
- 1 x Ethernet cable
- PC installer CD

This set complies with the radio interference requirements of the European Community.

Hereby Philips Consumer Electronics, BG Home Entertainment Networks, declares that this product WAC5 is in compliance with the essential requirements and other relevant provisions of Directive 1999/5/EC.

#### CAUTION

Use of controls or adjustments or performance of procedures other than herein may result in hazardous radiation exposure or other unsafe operation.

The making of unauthorized copies of copy-protected material, including computer programs, files, broadcasts and sound recordings, may be an infringement of copyrights and constitute a criminal offence. This equipment should not be used for such purposes.

### **General Information**

# Philips on-line support

Philips products have been designed and manufactured to the highest quality standards. If your Philips **WAC5** is not working correctly, we recommend you check your User Manual to verify that your product is properly connected and configured.

The web site for **WAC5** support: **www.philips.com/support** offers you all information you need to optimally enjoy your product, and about new additions to this exciting range, to make your home entertainment experience even more enjoyable.

Please visit: **www.philips.com/support** and enter your product name (**WAC5**) to view:

- FAQ (Frequently Asked Questions)
- Latest user manuals and PC software manuals
- Firmware upgrade files for WAC5
- Latest PC software downloads
- Interactive troubleshooting

Since it is possible for you to upgrade your product, we recommend that you register your product on **www.philips.com/register** so we can inform you as soon as new free upgrades become available.

Enjoy your **WAC5**!

The model number is on the rear of the set.

### **General Information**

#### **Environmental information**

All unnecessary packaging has been omitted. We have tried to make the packaging easy to separate into three materials: cardboard (box), polystyrene foam (buffer) and polyethylene (bags, protective foam sheet).

Your system consists of materials which can be recycled and reused if disassembled by a specialized company. Please observe the local regulations regarding the disposal of packaging materials, exhausted batteries and old equipment.

#### Disposal of your old product

Your product is designed and manufactured with high quality materials and components, which can be recycled and reused.

When this crossed-out wheeled bin symbol is attached to a product it means the product is covered by the European Directive 2002/96/EC

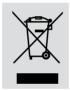

Please inform yourself about the local separate collection system for electrical and electronic products.

Please act according to your local rules and do not dispose of your old products with your normal household waste. The correct disposal of your old product will help prevent potential negative consequences for the environment and human health.

#### **Maintenance**

#### Cleaning the Set

 Use a soft cloth slightly moistened with a mild detergent solution. Do not use a solution containing alcohol, spirits, ammonia or abrasives.

#### **Cleaning Discs**

- When a disc becomes dirty, clean it with a cleaning cloth.
   Wipe the disc from the center out.
- Do not use solvents such as benzene, thinner, commercially available cleaners, or antistatic spray intended for analog records.

#### Protecting the hard disk

 Keep your WAC5 Center from violent vibration, which may result in the damage to the hard disk.

### **Safety information**

- Place the set on a flat, hard and stable surface.
- Do not expose the system, batteries or discs to excessive moisture, rain, sand or heat sources caused by heating equipment or direct sunlight.
- Place the sets in a location with adequate ventilation to prevent internal heat build-up in your system. Allow at least 10 cm (4 inches) clearance from the rear and the top of the unit and 5 cm (2 inches) from each side.
- The ventilation should not be impeded by covering the ventilation openings with items, such as newspapers table-cloths, curtains, etc.
- The apparatus shall not be exposed to dripping or splashing.
- No objects filled with liquids, such as vases, shall be placed on the apparatus.
- No naked flame sources, such as lighted candles, should be placed on the apparatus.
- The mechanical parts of the set contain selflubricating bearings and must not be oiled or lubricated.

# Controls (illustrations on page 3)

# **Controls on the Center** (Top and front panels)

#### 1) STANDBY-ON/ ECO POWER

- press briefly to switch Center on or to standby mode;
- press and hold to switch Center to power-saving mode or on
- Green indicator: lights up green when the set is on; flashes during CD ripping /MP3 conversion (when the set is on)
- Red indicator: lights up red when the set is switched to Standby mode or power-saving mode
- (2) Display
- shows status of Center
- (3) RECORD
- **CD/AUX:** starts the recording to hard disk
- (4) **◄** / **▶** / **▲** / **▼**
- navigation controls (left, right, up, down) to scroll through the option list
  - •
- HD/CD: returns to previous option lists
  - **A** / **V**
- HD/CD: skips/searches tracks/passage backward/forward (in playback screen); fast scrolls the option list

#### ▶ / OK

confirms selection

#### OK

- HD/CD: starts or pauses playback
- CD: selects or deselects tracks to be recorded on hard disk
- (5) STOP MENU
- stops playback or recording;
- press and hold to enter or exit setup menu
- (6) MUSIC FOLLOWS ME
- HD: moves music playback between Center and Station
- (7) IR
- sensor for the infrared remote control
   Helpful hints: Always point the remote control towards this sensor.
- (8) MUSIC BROADCAST
- **HD:** broadcast music from Center to Station

- 9 EJECT
- ejects a disc from the CD slot loader
- (10) CD slot loader
- (11) Blue indicator
- lights up when the set is on
- (12) SOURCE
- selects sound source HD, CD or AUX
- In standby mode: switches Center on and selects sound source HD, CD or AUX
- (13) Wi-Fi antenna

### Center's 2-way remote control

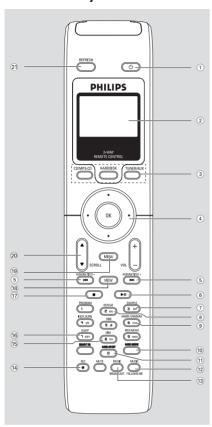

#### IMPORTANT!

- This remote control can be also used for some other Philips' wireless music systems, which provide sound and tuner features unavailable in WAC5. Such sound/tuner buttons will not work with WAC5.
- To operate Station using Center's remote control, see Preparation: Using Center's remote control.

- (1) <sub>(b)</sub>
- press briefly to switch the set to standby mode
- press and hold to switch the set to Eco Power mode or on
- (2) Synchro display
- synchronous display of the set's status
- **3** Source buttons

#### CD/MP3-CD

- selects CD source
- In standby mode: switches the set on and selects
   CD source.

#### **HARDDISK**

- selects **HD** source
- In standby mode: switches the set on and selects
   HD source

#### TUNER/AUX

- selects the audio input from an additional connected appliance
- In standby mode: switches the set on and selects the audio input from an additional connected appliance
- (4) **4** / **▶** / **▲** / **▼**
- navigation controls (left, right, up, down) to scroll through the option list
  - •
  - **HD/CD:** returns to previous option lists
    - **A** / **T**
- HD/CD: skips/searches tracks/passage backward/ forward (in playback screen); fast scrolls the option list

#### ▶ / OK

- confirms selection
- (5) |**44** / **>>**|
- HD/CD: skips/searches tracks/passage backward/forward (in playback screen)
- 6 **II**
- HD/CD: starts or pauses playback
- 7 SHUFFLE
- selects random playback
- (8) REPEAT
- selects continuous playback

#### 9 MARK/UNMARK

CD: selects or deselects tracks to be recorded on hard disk

# **Controls**

- **10) SAME GENRE**
- HD: plays all the tracks of current Genre
- (11) SAME ARTIST
- HD: plays all the tracks of current Artist
- (12) MUSIC FOLLOWS ME
- HD: moves music playback between Center and Station or between Station and Station
- 13 MUSIC BROADCAST
- HD: broadcasts music from Center to Station
- (14) **REC**
- CD/AUX: starts the recording to hard disk
- (15) **DIM**
- changes the brightness of display illumination
- press and hold to turn the blue indicator on or off
- (16) SLEEP
- ajusts/displays/switches off sleep timer
- (17)
- stops playback or recording
- **18 VIEW**
- toggles playback screen and previous option list
- **19 MENU**
- enters or exits setup menu
- (20) ▲ / ▼ SCROLL
- scroll the display screen upward or downward
- 21) REFRESH
- sychronize remote control's display with the set's display

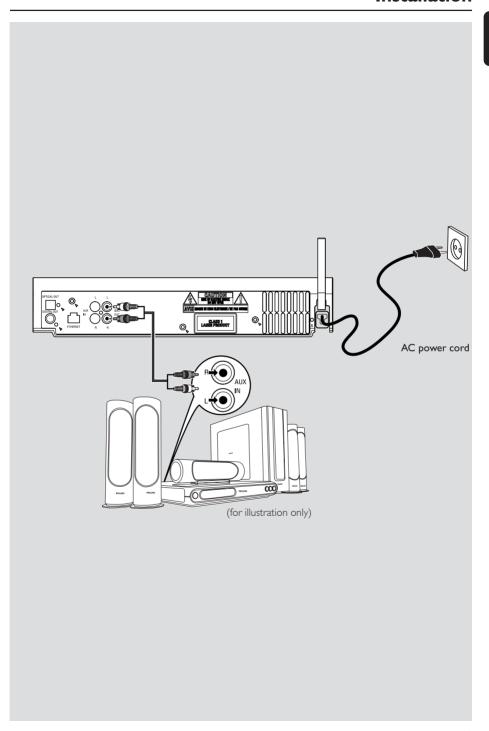

### **Placing Center and Station**

#### IMPORTANT!

 Install your Center and Station near the AC outlet and where the AC power plug can be reached easily.

Take the following steps to optimize the Wi-Fi connection between Center and Station:

- Keep your Center and Station away from the source of interference (wireless routers, microwave ovens, DECT phones, bluetooth devices, cordless phones, other Wi-Fi products, etc.)
- Avoid placing your Center or Station close to the plasma TV. It may result in improper display on your Center's 2-way remote control.
- Keep Stations adequately apart or in different angles (e.g. in different rooms blocked by one wall). Within a distance and angle (e.g. in the same room), your Center's remote control is powerful enough to simultaneously operate several Stations, which may also result in improper display on the 2-way remote control.

# Setting up Wi-Fi connection between Center and Station

Up to 5 stations can be connected to a WAC5 Center.

#### On Center

- Connect the Center to power supply
- 2 Switch on WAC5 Center and select **HD** source
- To select Add New Station on Center a. Press and hold STOP • MENU to enter the MENU screen (or on remote control, press MENU)

b. Use the navigation controls ▲ or ▼ and ▶ to enter **Station Mgnt** menu

- c. In **Station Mgnt** menu, use the navigation controls **△** or **▼** and **▶** to select
- → You will enter the Installation Mode.
   Searching for the station starts
   → Playback stops on the previously associated

Station if you are playing the HD source

#### On Station

- 4 Connect the station to power supply
- To select Installation Mode, a. On the remote Control, press MENU b. use the navigation controls ▲ or ▼ and ▶ to select

#### On Center

6 Press STOP/ ■ on the Center when all your stations are found

#### IMPORTANT!

- Avoid thick walls. Your Center and Station should never be blocked by 2 or more walls.
- Avoid placing the sets close to large metal objects.
- For better Wi-Fi reception, turn the Wi-Fi antenna, or adjust the location of your Center and Station

- indicates maximum reception

- indicates no reception

#### If there is interference in the neighborhood, the set may pause during playback or respond slowly to your operation. In such cases

- Use the WEP\* key when connecting your Center and Station to an existing wireless PC network. See the manual Connect to your PC: Option 2.
- Change the operating channel of your Center and Station when connecting them to an existing wireless PC network. To learn about how to change channels, see the Owner's manual of your router and the manual Connect to your PC: Option
- If possible, change the operating channels of the other Wi-Fi devices at your home.
- Turn the above devices in different directions to minimize interference.
- \* stands for Wired Equivalent Privacy. It is a security protocol for wireless local area network

#### Rear connections

#### Warning:

Never make or change connections with the mains supply switched on.

#### (A) Connecting to an audio system

You can easily connect your WAC5 to your existing home audio systems, such as the audio/ video receiver, home theatre system, mini/micro system, or multimedia speaker boxes (with builtin amplifier) and audio amplifiers.

Using audio cables, connect one (one set) of WAC5's sound output terminals: **LINE OUT**, **DIGITAL OUT** or **OPTICAL OUT** to the corresponding input terminals in the connected device. For better sound output, use **DIGITAL OUT** or **OPTICAL OUT** if it is available on the connected device.

#### LINE OUT:

- Connect Center to an audio system:
  - a. Insert the red plug of the red/white audio cables (supplied) to the red socket LINE OUT R and the white plug to the white socket LINE OUT L
  - b. Connect the other end of the audio cables to the AUX IN (or AUDIO IN) terminals of the additional appliance, red plug to the red socket AUX IN R and white plug to the white socket AUX IN L

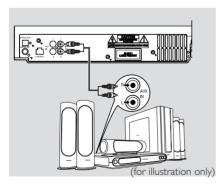

Select AUX mode in the connected audio system

#### **DIGITAL OUT:**

- Insert the plug of digital audio cables (not supplied) to the **DIGITAL OUT** socket
- Connect the other end of the audio cables to the **DIGITAL IN** terminal of an additional appliance

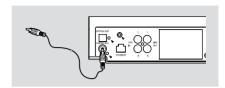

3 Select the Digital Input mode (such as **DI**) in the connected audio system.

#### Helpful hints:

 Always refer to the owner's manual of other equipment for details.

#### **OPTICAL OUT:**

- Insert the plug of optical audio cables (not supplied) to the OPTICAL OUT socket
- Connect the other end of the audio cables to the OPTICAL IN terminal of the additional appliance.

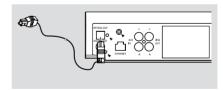

3 Select the optical input mode in the connected audio system.

#### Helpful hints:

 Always refer to the owner's manual of other equipment for details.

### Installation

### (B) Connecting to your PC

Connect the supplied Ethernet cable to
 Center's ETHERNET and your computer's
 Ethernet port. For details, see the manual

#### Connect to your PC

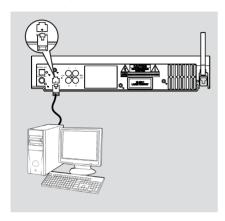

### C Connecting an additional appliance

It is possible to use an additional appliance, e.g. TV,VCR, Laser Disc player or DVD player with the WAC5 Center. On WAC5 Center, you can playback or record music from an external source.

- Insert the red plug of the red/white audio cables (not supplied) to the red socket AUX IN R and the white plug to the white socket AUX IN L
- 2 Connect the other end of the audio cables to the AUDIO OUT terminals of the additional appliance

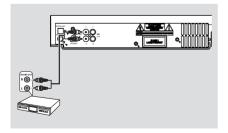

Select AUX mode in Center.

#### Helpful hints:

- For more information about recording/playback from the external source, see HD: Recording from external source and AUX.
- For better sound output, use the LINE OUT terminals on the external device.
- If the connected device has only a single audio out terminal, connect it to the AUX IN left terminal.
   Alternatively, you can use a "single to double" cinch cable, but the output sound still remain mono.
- Always refer to the owner's manual of other equipment for complete connection.

### Using AC power

- Make sure all the connections have been made before switching on the power supply
- 2 Connect the AC power cord to the wall socket. This switches on the power supply

When Center is switched to standby, it is still consuming some power. To disconnect the system from the power supply completely, remove the power plug from the wall socket.

The type plate is located on the rear of the set.

For users in the U.K.: please follow the instructions on page 2.

## Using the remote control

#### IMPORTANT!

- Always point the remote control directly towards IR area on the Center or Station you wish to operate.
- Some functional keys on Center's remote control are exclusively used for Center (for example, CD/MP3-CD, MARK/UNMARK, MUSIC BROADCAST etc.)

#### **Preparation**

#### Center's remote control:

Open the battery compartment.

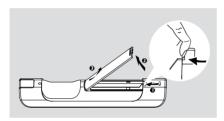

2 Insert 4 batteries type R03 or AAA into the remote control with the correct polarity as indicated by the "+" and "-" symbols inside the battery compartment

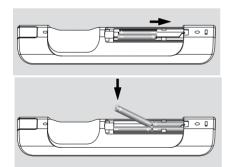

Put back the compartment door

#### CAUTION!

- Remove batteries if they are exhausted or will not be used for a long time.
- Do not use old and new or different types of batteries in combination.
- Batteries contain chemical substances, so they should be disposed of properly.

#### Using Center's remote control

Battery usage: As a remote control with synchronous display, Center's remote control consumes more power than normal remote controls. When its batteries are low or empty, the icon appears on the remote control's display. Replace the batteries with new alkaline batteries.

By default, Center's remote control works with Center only. **To operate Station using Center's remote control** 

 Press and hold REFRESH until the selection screen appears on the display of Center's remote control.

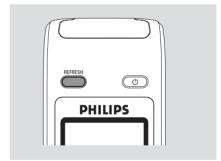

2 Press the navigation controls ▲ or ▼ and ► to select Station

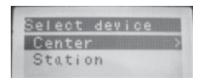

#### On Center's remote control:

- → Display shows current status of Station after Station is connected
- → You can use Center's remote control to operate Station now.

# **Preparation**

#### Helpful hints:

- To operate Center using the remote control again, repeat the above steps 1-2 to select Center.
- Center's remote control will return to its default setting (works with Center only) when you insert new batteries into it.

# Using the display on the Center's remote control

You can synchronize the local display of your Center or Station onto the display of Center's 2-way remote control. With the synchronized display, your operation of remote control becomes quicker and easier.

#### Note:

- Avoid placing your Center or Station close to the plasma TV. It may interfere with the Center's remote control and cause improper display on your Center's remote control. In this case, turn off your plasma TV or use Station's remote control.
- If you switch on your Center or Station using the STANDBY-ONI ECO POWER button on the set, press REFRESH on Center's remote control to synchronize the remote control's display.
- The display supports 6 European languages:
   English, French, Spanish, Dutch, Italian and German.

# Using the navigation controls

When selecting options on the set's screen, you often need to use the navigation controls  $\blacktriangleleft$  /  $\blacktriangleright$  /  $\blacktriangleleft$  /  $\blacktriangledown$ .

- Press ▲ / ▼ to highlight an option
- 2 Enter its submenu by pressing ▶
- 3 Press ◀ to return to the previous option list screen
- 4 Press OK or ▶ to confirm

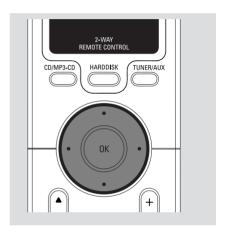

# Switching to standby/on and selecting functions

- When the set is on, press STANDBY-ON/ ECO POWER to switch it to standby (or <sup>⊕</sup> on the remote control)
  - → Display shows GoodBye
  - → The **Red** indicator lights up
  - → The screen dims out. Display shows Station Status screen and the number of stations found
- 2 To switch on, press **STANDBY-ON/ECO POWER** on the set
  - → The set switches to the last source selected
  - → The **Green** indicator lights up
- You can also switch on the set by pressing the source button on Center's remote control (e.g. HARDDISK, CD/MP3-CD, AUX)
- To select Center's function, press SOURCE once or more on the set (or HARDDISK, CD/ MP3-CD, AUX on the remote control)

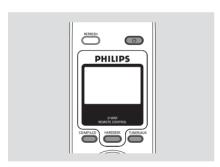

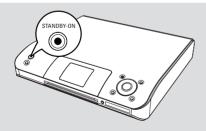

### Switching to power-saving mode

In the power-saving Eco power mode, the set's display and Wi-Fi connection are turned off. The Center's harddisk also stops working. When you switch Center to Eco power, it is impossible to move music between Center and Station or import music from PC to Center.

- When the set is on, press and hold STANDBY-ON/ ECO POWER to switch it to Eco power (or ∅ on the remote control).
  - → The display is switched off
  - → The **Red** indicator lights up
- To switch on, press and hold STANDBY-ON/ ECO POWER (or Φ on the remote control) or press and hold SOURCE on the set
  - → The set switches to the last source selected

#### Helpful hints:

- In the standby/Eco power mode, the settings of networking, display and language will be retained in the set's memory.
- To protect the hard disk, always switch Center to standby/ECO POWER before removing its power plug from the wall outlet.

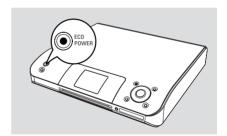

### **Auto-standby**

 When the set has reached the end of playback/ recording and remains in the stop position for more than 5 minutes, the set will switch to standby automatically to save power.

# **Basic functions**

# Switching the blue indicator on/

The blue indicator lights up when the set is switched on.

 On the remote control, press and hold **DIM** to turn the brightness on or off.

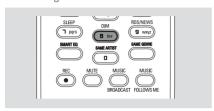

### Display adjustment

You can adjust the display's backlight and contrast settings.

- Press and hold STOP MENU to enter the MENU screen (or on remote control, press MENU).
- ② Use the navigation controls ▲ or ▼ and ► to select Settings.
- 3 Press ▲ or ▼ and ▶ to select **Display**.
- Press ◀ / ▶ / ▲ / ▼ to select your options:

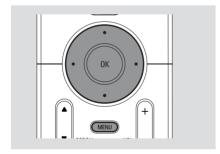

#### **Backlight:**

Press ▲ or ▼ and ▶ to select on or off;

 You can also turn the backlight on or off by pressing **DIM** on the remote control

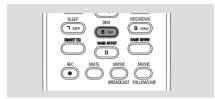

#### Contrast:

Press ◀ / ▶ to reduce or enlarge the contrast.

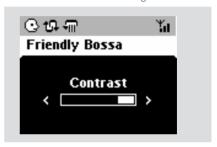

# **S**electing languages

- Press and hold STOP•MENU to enter the MENU screen (or on remote control, press MENU)
- Use the navigation controls ▲ or ▼ and ► to select Settings
- 3 Use the navigation controls ▲ or ▼ and ► to select Language
- 4 Press ▲ or ▼ and ▶ to select:

English, French, Spanish, Dutch, Italian and German.

### Playing Harddisk (HD)

On WAC5 Center is located a 80GB hard disk, where music is centrally stored. Via Wi-Fi, all the stored music can be streamed and played on Station.

- Check the Center is switched on or to standby
- Press SOURCE once or more to select HD (on Center's remote control, press
  - HARDDISK)

    → Display shows HD and the categories of your music library: Playlists, Artists, Albums, Genres, All tracks
  - → Demo tracks are stored in **Playlists**
  - Playlists( ): custom collection of your favorite tracks sorted by the playlists' name in alphanumeric order
  - **Artists (** : collection of albums sorted by the artists' name in alphanumeric order
  - **Albums ( ):** albums sorted by the albums' name in alphanumeric order
  - **Genres ( 頃):** artists' album collection sorted by music style
  - All tracks ( in ): tracks sorted by the tracks' name in alphanumeric order

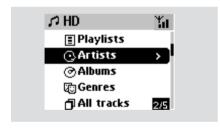

- 3 Press the navigation controls ▲ or ▼ and ▶ to select your option
- Press OK to start playback.
  - Press OK on a highlighted artist, genre or album to start playback from the beginning of the item (or ► II on Center's remote control)
    - → The playback screen shows:

on the top: your HD option (e.g. Playlist, Artist) in the middle: current track name and some track information

at the bottom: elapsed playing time

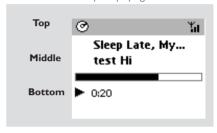

- ⑤ To pause playback, press OK (or ► II on Center's remote control). To resume playback, press the button again
- To stop playback, press STOP ■

### Selecting and searching

Selecting a different album or track

- ② Repeatedly press the navigation controls ▲ or
  ▼ and ▶ to select the desired album or track
- Press VIEW to return to the playback screen, if necessary

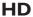

# To select a different track in current album during playback

In the playback screen, briefly and repeatedly
press the navigation controls ▲ or ▼ to select
previous or next tracks (or I◄◄ or ►►I on
Center's remote control)

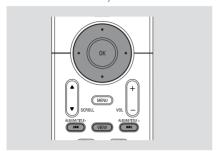

#### Using the fast skip ▲ or ▼

Use this function to find an option (e.g. an album or a track) in a long option list.

- Press and hold the navigation controls ▲ or ▼ in the long option list
  - → You will skip the options faster and faster
  - → At the high speed skip, the initial letter of current options appears for easy identification

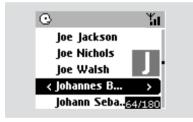

#### Fast search during playback

- In the playback screen, press and hold the navigation controls ▲ or ▼ (or I◄◄ or ▶►I on Center's remote control)
  - → The HD plays at a high speed
- When you recognize the passage you want, release ▲ or ▼ (or I◄◄ or ►► on Center's remote control; ◄◄ / ►► on Station's remote control)
  - → Normal playback resumes

#### Selecting tracks of a particular artist

- During playback, press SAME ARTIST
  - → Playback of current artist's tracks continues after current track

### Selecting tracks of a particular genre

During playback, press SAME GENRE
 → Playback of current genre's tracks continues after current track

# Different play modes: REPEAT, SHUFFLE

- repeats all the tracks (under current artist, genre or album )
- repeats all the tracks (under current artist, genre or album) in random order
- ← tracks (under current artist, genre or album) are played in random order
- During playback, press once or more REPEAT or/ and SHUFFLE to select play modes
- To return to normal playback, press REPEAT or SHUFFLE repeatedly until the various modes are no longer displayed.

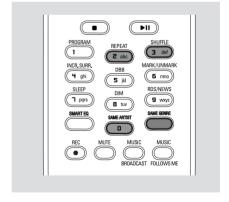

# Creating Playlist: custom collection of your favorite music

On Center's hard disk., you can create up to 99 playlists consisting of your favorite tracks in the desired sequence.

#### To create a playlist

- Press and hold STOP MENU to enter the MENU screen (or on the remote control, press MENU)
- Use the navigation controls ▲ or ▼ and ► to select Create Playlist
   → A new playlist is created (a default playlist

name, e.g. Playlist\_001, is assigned). Display shows: "Playlist created. To add tracks, select "Add to Playlist"

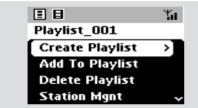

- Use the navigation controls ◀ / ▶ / ▲ / ▼ to select/highlight the desired track (see Selecting and searching)
- To select Add to Playlist,
  - a. Press and hold **STOP MENU** to enter the **MENU** screen

b. In the **MENU** screen, use the navigation controls ▲ or ▼ and ▶ to select

- → A list of playlists appears
- ⑤ Use the navigation controls ▲ or ▼ and ► to select the desired playlist
  - → Display shows: Track(s) added to playlist
- Repeat steps 3, 4, 5 to select and store all desired tracks in this way.

#### Helpful hints:

- You can also create your playlists on your computer via Philips Digital Media Manager (DMM). For details, see DMM's help file. Refer to the manual Connect to your PC to learn how to install DMM software.
- You can rename your playlists or edit the track information via DMM.

# Deleting a playlist, album or track

- Use the navigation controls ▲ or ▼ and ▶ to enter a category (Playlist, Artists, Albums, Genres, All tracks)
- If necessary, press ▲ or ▼ and ▶ once or more to enter the album/track list
- 2 Press ▲ or ▼ to highlight a selected playlist, album or track
- 3 To select **Delete Playlist**, **Delete Album** or **Delete Track** 
  - a. Press and hold **STOP MENU** to enter the **MENU** screen
  - b. In the **MENU** screen, use the navigation controls **△** or **▼** and **▶** to select.
- Press ▲ or ▼ and ▶ to select Yes

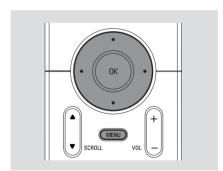

### **Building music library on Center**

By Ripping CDs, Importing MP3/WMA tracks from PC and Recording from external source you can build your music library on Center's hard disk.

#### **IMPORTANT!**

- Recording is permissible if copyright or other rights of third parties are not infringed upon.
- For CDs encoded with copyright protection technologies by some record companies, recording is restricted.

#### **Ripping CDs**

With WAC5 Center, you can rip audio CD tracks from your pre-recorded CDs and store them as MP3 files in the Center's hard disk. The Gracenote® music recognition service enables your set to look up from its built-in database the CD track information (including album, artist, genre, track information). It allows the ripped CD tracks to be properly categorized (for example, under Artists, Albums, Genres or All tracks) and also merged with the existing tracks in the harddisk. To update your Gracenote® music recognition service database,

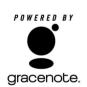

# see the manual **Connect** to your **PC**

Music recognition technology and related data are provided by Gracenote®. Gracenote is the industry standard in music recognition technology and related content delivery. For

more information, visit www.gracenote.com.

CD and music-related data from Gracenote, Inc., copyright<sup>©</sup> 2000-2005 Gracenote. Gracenote CDD8<sup>®</sup> Client Software, copyright 2000-2005 Gracenote. This product and service may practice one or more of the following U.S. Patents: #5,987,525; #6,061,680; #6,154,773, #6,161,132, #6,230,192, #6,230,207, #6,240,459, #6,330,593, and other patents issued or pending. Services supplied and/or device manufactured under license for following Open Globe, Inc. United States Patent 6 304 523

Gracenote and CDDB are registered trademarks of Gracenote. The Gracenote logo and logotype, and the "Powered by Gracenote" logo are trademarks of Gracenote.

# To rip a disc at fast speed (default) (For audio CDs, MP3/WMA CDs)

Insert a CD into Center's CD slot loader, with the printed side facing up

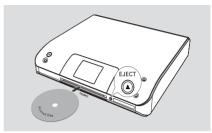

- → Display shows: Reading CD.
- → List of tracks appears
- MP3/WMA: To enter the track list, press ▶ on a highlighted file folder
- In the screen of track list, press RECORD
   → List of track checkboxes appears
- Press OK to select or deselect the tracks to be recorded (or MARK•UNMARK on the remote control)
- To select/deselect all tracks, press and hold OK (MARK• UNMARK on the remote control)

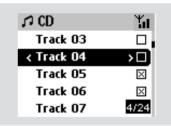

- 4 To select **Rec quality**,
  - a. Press and hold **STOP MENU** to enter the **MENU** screen (or on remote control, press **MENU**)
  - b. Use the navigation controls ▲ or ▼ and ▶ to enter **Settings** menu
  - c. In **Settings** menu, use the navigation controls ▲ or ▼ and ▶ to select
- 5 To start recording, press **RECORD** 
  - → Display shows CD-Rec and the album name of the track being recorded. (a default album name, e.g. Album\_001, is assigned if the CD track information cannot be found in Center's built-in Gracenote® music recognition service database)

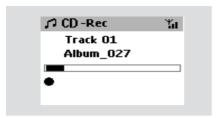

- → Center will return to **CD** mode when ripping is finished
- → All the functions are available at this time
- To rip another CD, repeat the **step 1-5** above (Up to 8 CDs can be ripped consecutively)
- To stop recording, press STOP/ ■

# To rip a disc during playback (for audio CDs only)

- During playback, press **RECORD**.
   → Recording and playback start from current track
- Follow the Step 1-3 under To rip a disc at fast speed
- 2 Select **Normal speed** by

Or

- a. Press and hold STOP MENU to enter the MENU screen (or on remote control, press MENU)
- b. Use the navigation controls ▲ or ▼ and ▶ to enter **Settings** menu
- c. In **Settings** menu, use the navigation controls ▲ or ▼ and ► to select **Rec** speed
- d. Press ▲ or ▼ and ▶ to select
- 3 To start recording, press **RECORD** 
  - → Recording and playback start
  - → Display shows the album name of the track being recorded

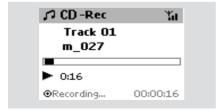

#### Helpful hints:

 To switch off the sound output temporarily, press MUTE.

#### Important!

- It takes some time to convert the ripped tracks into MP3 files.
- If power failure occurs during the conversion, you will lose all the ripped tracks not converted yet..

#### To find your ripped tracks

After MP3 conversion is completed, you can find and playback the ripped tracks in **Albums** 

- Select HD source
- ② In Albums, use the navigation controls ▲ or ▼ and ▶ to enter the album of recorded tracks.
  - Only the completely ripped track can be found on Center's harddisk

### Importing MP3/WMA tracks from PC

The supplied PC Installer CD contains Digital Media Manager (DMM) software. It will help you organize the music files on your PC and import them to WAC5 Center. For details, see DMM's help file. Refer to the manual **Connect to your PC** to learn how to install DMM software.

#### Recording from external source

A maximum of 3-hour recording can be made from the external source.

- Check the external device has been properly connected (See Installation, Connecting an additional appliance)
- 2 In **AUX** mode, start playback from the external source (see **AUX**)
- Press RECORD
  - → Recording starts
- To stop recording, press STOP/■.
  - → The recording is saved as a file under **AUX** in **Albums**. A file name is given, e.g. Aux\_xx (where xx denotes a number)

#### To find your recording

- Select HD source
- 2 In Albums, use the navigation controls ▲ or ▼ and ► to enter AUX

#### Helpful hints:

You can edit your track information via DMM.

### Display track information

- During playback, press VIEW on the remote control once or more to enter the playback screen
  - → The display shows:

on the top: your HD option (e.g. Playlist, Artist) in the middle: current track name and some track information

at the bottom: elapsed playing time

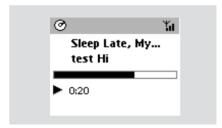

- 2 Press ▶
  - → The display shows track information (e.g. track name, file type, file size, bit rate of mp3/ wma files)
- 3 Press **VIEW** once or more to return to the playback screen

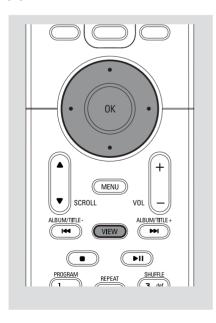

# Moving in your WiFi network of Center and Stations

Up to 5 Stations can be to connected to WAC5 Center. Via Wi-Fi, music can be streamed between Center and Stations. Even in different places of your house, you and your family will enjoy and share music with ease.

### MUSIC FOLLOWS ME

As you move around at home, let music move around you, between **Center** and **Station** or between **Station** and **Station**.

# On the first unit (Center or Station), where music will leave:

- During HD playback, select the album or playlist you wish to play on the second unit (see Selecting and searching, Selecting a different album or track)
- To start playback from the selected point on the second unit, press OK to pause playback on that point (or ► II on the Center's remote control: II on the Station's remote control)
- Press MUSIC FOLLOWS ME to activate→ The icon → appears.
- To deactivate MUSIC FOLLOWS ME, press MUSIC FOLLOWS ME again or other functional keys (e.g. SLEEP, ◀ / ▶ / ▲ / ▼)
- MUSIC FOLLOWS ME will be automatically deactivated if you do not activate MUSIC FOLLOWS ME on the second unit within 5 minutes

# On the second unit (Center or Station), where music will continue

Check you have switched the second unit on or to standby mode (see Basic functions, Switch on/to standby and selecting functions)

- Press MUSIC FOLLOWS ME
- MUSIC FOLLOWS ME will be automatically deactivated if you do not activate MUSIC FOLLOWS ME on the second unit within 5 minutes
  - → Selected music stops on the first unit and continues on the second unit. The icon (→) disappears
  - → Selected play modes (e.g. ♠♠) are retained on the second unit (see **Different play modes: REPEAT, SHUFFLE**)
- To stop MUSIC FOLLOWS ME, press STOP/ ■ on the second unit

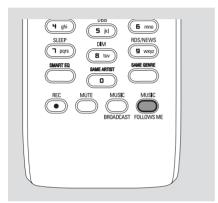

#### Helpful hints:

After **MUSIC FOLLOWS ME** is activated on the second unit. on the first unit:

- make sure the first unit is switched on or to standby mode
- you can select other tracks or source for playback

#### **MUSIC BROADCAST**

MUSIC BROADCAST allows you to broadcast music from Center to Station(s).

#### On Station(s)

Check you have switched the Station(s) on or to standby mode (see Basic functions, Switch on/to standby and selecting functions)

#### On Center

- 2 During HD playback, select the album or playlist you wish to broadcast to Station(s)
- ③ Press MUSIC BROADCAST to activate
  → The icon ( ) appears on Center and Station(s). 5-second countdown starts

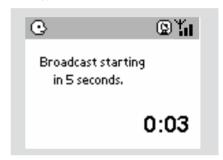

- → On Center and Station(s): Selected music plays simultaneously several seconds after the 5-second countdown
- → If connection fails on a Station, the Center will try to re-establish the connection on the next track
- For a station to exit MUSIC BROADCAST, press STOP/■ on the Station
- To broadcast music to the station again, you have to stop MUSIC BROADCAST on Center and then, activate MUSIC BROADCAST again on Center
- **⑤** To stop **MUSIC BROADCAST**, press **STOP**/ **■** on the Center

# **Helpful hints:** MUSIC BROADCAST will also stop when:

- you switch Center to Standby or Eco power;
- the selected album or playlist has reached the end.

### Station management

#### Adding a station

You can add a station to an existing Wi-Fi network of Center and Station. Up to 5 stations can be connected to a WAC5 Center.

#### On Center

- Switch on WAC5 Center and select HD source
- To select Add New Station on Center a. Press and hold STOP • MENU to enter the MENU screen (or on remote control, press MENU)
  - b. Use the navigation controls  $\blacktriangle$  or  $\blacktriangledown$  and  $\blacktriangleright$  to enter Station Mgnt menu
  - c. In **Station Mgnt** menu, use the navigation controls  $\blacktriangle$  or  $\blacktriangledown$  and  $\blacktriangleright$  to select
  - → You will enter the Installation Mode.
     Searching for the new station starts
     → Playback stops on the previously associated
     Station if you are playing the HD source

#### On Station

- 3 Connect the new station to power supply
- To select Installation Mode,
   a. On the remote Control, press MENU
   b. use the navigation controls ▲ or ▼ and ▶ to select

#### On Center

⑤ Press STOP/ ■ on the Center when all your stations are found

#### Helpful hints:

 To change your setting of Wi-Fi connection, see the manual Connect to your PC.

#### **Deleting a station**

- Switch on WAC5 Center and select HD source
- To select Delete Station on Center a. Press and hold STOP • MENU to enter the MENU screen (or on remote control, press MENU)
  - b. Use the navigation controls ▲ or ▼ and ▶ to enter **Station Mgnt** menu
  - c. In **Station Mgnt** menu, use the navigation controls **△** or **▼** and **▶** to select
  - → The Center's display shows the list of connected stations

- 3 Press ▲ or ▼ and ▶ to select the station you wish to delete
- 4 Press ▲ or ▼ and ▶ to select Yes

#### Viewing station status

- Switch on WAC5 Center and select HD source
- 2 To select **Station Status** on Center a. Press **MENU**.
  - b. Use the navigation controls ▲ or ▼ and ▶ to enter **Station Mgnt** menu
  - c. In **Station Mgnt** menu, use the navigation controls  $\blacktriangle$  or  $\blacktriangledown$  and  $\blacktriangleright$  to select
  - → On the Center's display shows the list of stations connected or ever connected
- 3 Press ▶ to view the connection information

#### Information about your WAC5

- Switch on WAC5 Center and select HD source.
- ② To select Information on Center a. On remote control, press MENU (or on Center, press and hold STOP MENU)
  b. Use the navigation controls ▲ or ▼ and ▶ to enter Information menu
  - → The display shows: the name of Center or Station, firmware version and free harddisk space

#### **Firmware**

#### Upgrading firmware

The supplied PC Installer CD contains Digital Media Manager (DMM) software. It will help you get the upgrades for WAC5 Center. For details, see DMM's help file. Refer to the manual **Connect to your PC** to learn how to install DMM software.

#### Restoring previous firmware

After the Center's firmware is upgraded, you can restore it to its previous version as desired.

- In Center's HD mode, press MENU
- 2 Use the navigation controls ▲ or ▼ and ▶ to enter Settings menu

- 3 Press ▲ or ▼ and ▶ to select Firmware
- 4 Press ▲ or ▼ and ▶ to select Restore firmware
- ⑤ Press ▲ or ▼ and ▶ to select Yes.

#### Re-establishing Wi-Fi connection

After upgrading or restoring the Center's firmware, you need to re-establish the Wi-Fi connection between Center and Stations.

#### On Center.

- Select HD mode and then, enter Installation Mode by:
  - a. Press and hold **STOP MENU** (or on remote control, press **MENU**)
  - b. Use the navigation controls  $\blacktriangle$  or  $\blacktriangledown$  and  $\blacktriangleright$  to enter Station Mgnt menu
  - c. In **Station Mgnt** menu, use the navigation controls **△** or **▼** and **▶** to select **Add New**
  - **Station**→ Searching for Stations starts

#### On the Stations,

- Enter Installation Mode by:
  - a. Remove the Station's power plug and then, connect it to the power supply again
  - → "Connecting to Center" appears
  - b. On the remote control, press **MENU** to enter the selection screen of **Installation**

#### Mode and Select Server

c. Use the navigation controls ▲ or ▼ and ▶ to select **Installation Mode** 

#### On Center.

Press STOP ■ to exit Installation
 Mode when Center has found all the stations

### Discs for playback

With this system, you can play

- all pre-recorded audio CDs (CDDA)
- all finalized audio CD-Rs and CD-RWs (12cm CD and 8cm 185 or 200 MB CD)
- MP3WMA-CDs (CD-Rs/CD-RWs with MP3/ WMA files)

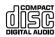

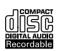

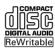

#### **IMPORTANT!**

 This system is designed for regular discs. Therefore, do not use any accessories such as disc stabilizer rings or disc treatment sheets, etc.

#### **About MP3/WMA**

The music compression technology MP3 (MPEG1 Audio Layer 3) and WMA (Windows Media Audio) significantly reduces the digital data of an audio CD while maintaining CD quality sound.

Windows Media Audio® is a registered trademark of Microsoft Corporation.

#### Supported formats:

- Disc format ISO9660, Joliet, UDF (created on Adaptec Direct CD v5.0 and Nero Burning ROM UDF v5.5) and multi-session CDs
- MP3 bit rate (data rate): 32-320 Kbps and variable bit rate.
- 12-cm 650Mb and 700Mb CD-R/ CD-RWs
- Directory nesting up to a maximum of 8 levels
- WMA v8 or earlier (max. 192Kbps cbr)

# The system will not play or support the following:

- Empty albums: an empty album is an album that does not contain MP3/WMA files, and will not be shown in the display.
- Non-supported file formats are skipped. This means that e.g.: Word documents .doc or MP3 files with extension .dlf are ignored and will not be played.
- · DRM protected WMA files
- WMA files in Lossless or VBR format

#### **IMPORTANT!**

- Make sure that the file names of MP3 files end with .mp3.
- For DRM protected WMA files, use
   Windows Media Player 10 (or later) for
   CD burning/conversion. Visit www.
   microsoft.com for details about Windows
   Media Player and WM DRM (Windows
   Media Digital Rights Management).

### **Playing discs**

- Check the Center is switched on or to standby (See Basic functions, Switching on/to standby and selecting functions, Switching to Eco power/ on)
- 2 Insert a CD/CD-R(W) into Center's CD slot load, with the printed side facing up
- Make sure you have removed any other disc from the CD slot loader.

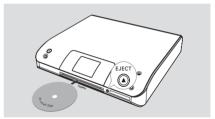

- → **Reading CD** is displayed as the player scans the contents of a disc
- → Audio CD: the list of tracks appears (track information appears if it is available after the lookup of Gracenote Music Recognition Service database)
- → MP3/WMA: the list of albums appears

#### Helpful hints:

- If you have not organized MP3/WMA files into any albums on your disc, an album "Others" will be automatically assigned for all those files.
- If the disc contains both audio CD tracks (CDDA)and MP3/WMA files, "CDDA" will be automatically assigned for all the audio CD tracks
   "All tracks" is shown as an album for MP3/ WMA CD

- Press once or more the navigation controls ▲ or ▼ and ▶ to select a track
- 4 Press ►(or OK) to start playback, if necessary.
- MP3/WMA: Press OK on a highlighted album to start playback of the album (or ► II on Center's remote control)
- MP3/WMA: Press OK on the highlighted album All tracks to start playback of all the tracks on the disc (or ►II on Center's remote control)
- ⑤ To pause playback, press OK (or ► II on Center's remote control). To resume playback, press the button again
- 6 To stop playback, press STOP ■
- To remove the disc, press **EJECT** on Center

### Selecting and searching

#### Selecting a different album/track

- If necessary, repeatedly press to enter previous option lists
- Repeatedly press the navigation controls ▲ or
  ▼ and ▶ to select the desired album or track
- Press VIEW to return to the playback screen, if necessary

# To select a different track (in current album) during playback

In the playback screen, briefly and repeatedly
press the navigation controls ▲ or ▼ to select
previous or next tracks (or I◄◄ or ▶►I on
Center's remote control)

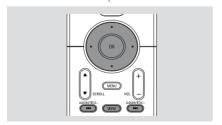

#### Using the fast skip ▲ or ▼

Use this function to find an option (e.g. an album or a track) in a long option list.

- Press and hold the navigation controls ▲ or ▼ in the long option list
  - → You will skip the options faster and faster
  - → At the high speed skip, the initial letter of current options appears for easy identification

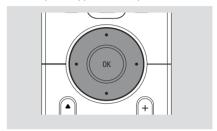

# Finding a passage within a track during playback

- In the playback screen, press and hold the navigation controls ▲ or ▼ (or I◄◄ or ▶►I on Center's remote control)
  - → The CD plays silently at a high speed
- When you recognize the passage you want, release or (or I or ► on Center's remote control)
  - → Normal playback resumes

# Different play modes: REPEAT, SHUFFLE

- repeats all the tracks (under current album )
- repeats all the tracks (under current album) in random order
- tracks (under current album) are played in random order
- During playback, press once or more REPEAT or/ and SHUFFLE to select play modes
- 2 To return to normal playback, press REPEAT or SHUFFLE repeatedly until the various modes are no longer displayed

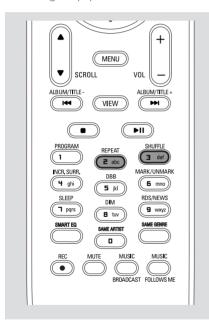

## Display track information

- During playback, press VIEW once or more to enter the playback screen
  - → The display shows:

#### on the top: CD

**in the middle**: current track name and some track information

at the bottom: elapsed playing time

- 2 Press ▶
  - → The display shows track information (e.g. track name, file type, file size, bit rate of mp3/ wma files)
- Press VIEW once or more to return to the playback screen

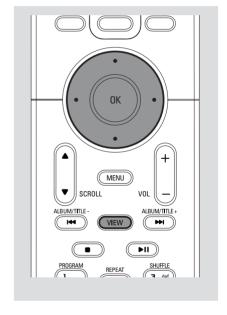

# **AUX** (Listening to an external source)

You can listen to the sound of the connected external device through your WAC5 Center.

- Check the external device has been properly connected (See Installation, Connecting an additional appliance)
- Check the WAC5 Center is switched on or to standby (See Basic functions, Switching on/ to standby and selecting functions, Switching to Eco power/ on)
- 3 Press **SOURCE** once or more to select **AUX** (on the remote control press **TUNER/AUX**)
- Press the PLAY key on the connected device to start playback.
- 5 To adjust the sound and volume, use the sound controls on your external device

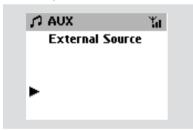

#### **SLEEP**

You can set a certain period of time after which the Center or Station will switch to standby.

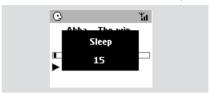

- On the remote control, press SLEEP repeatedly to select the desired time period options (in minutes):
  - → Display shows in sequence: **Sleep 15, 30, 45, 60, 90, 120, Off**
  - → Display shows the selected option briefly and returns to its previous status. The icon **Z**<sup>z</sup> appears
- 2 To view the time countdown to the standby mode, press **SLEEP** again

To deactivate the sleep timer, press SLEEP until Sleep Off is displayed.

#### or

Press **STANDBY-ON**/ **ECO POWER** to switch the set to standby (or  $\circlearrowleft$  on the remote control)

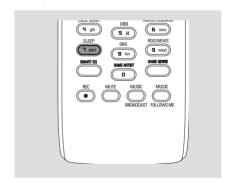

#### Reset

If desired, you can restore your Center or Station to their default setting (including the network setting).

#### When to reset Center or Station:

- Resetting Center or Station helps to re-establish the connection between Center and Station.
- To change the way your Center connects to PC, you need to reset the Center (see the Option 1, Option 2 or Option 3 in manual Connect to your PC)
- Check the set is switched on (See Basic functions, Switching on/to standby and selecting functions, Switching to Eco power/ on)
- Press and hold STOP MENU to enter the MENU screen (or on the remote control, press MENU)
- 3 Use the navigation controls ▲ or ▼ and ► to enter Settings
- Use the navigation controls ▲ or ▼ and ► to enter Restore settings
- ⑤ Press ▲ or ▼ and ▶ to select Yes
   → The set is rebooted. Language selection screen appears
- Select your desired language: English, French, Spanish, Dutch, Italian and German
  - → The set enters Installation Mode
  - → The search for Center or Stations starts. The Wi-Fi connection is being re-established

# If the Center is reset and Stations are not reset:

- On the Stations, enter Installation Mode by: a. Remove the Station's power plug and then, connect it to the power supply again
  - → "Connecting to Center" appears
    b. Press MENU or STOP to enter the selection
    screen of Installation Mode and Select
    Server
  - c. Use the navigation controls ▲ or ▼ and ▶ to select **Installation Mode**

#### If a Station is reset and the Center is not:

- On the Center, select HD mode and then, enter Installation Mode by:
  - a. Press **MENU**
  - b. Use the navigation controls ▲ or ▼ and ▶ to enter **Station Mgnt** menu
  - c. In **Station Mgnt** menu, use the navigation controls **△** or **▼** and **▶** to select **Add New Station**
  - → Searching for Stations starts

#### If both Center and Stations are reset:

- Do as you did in the first-time Wi-Fi connection (see Installation, Set up Wi-Fi connection between Center and Station)
- On Center, press STOP to exit Installation
   Mode when all your Stations are found

# **Specifications**

| General               |                  |
|-----------------------|------------------|
| AC Power              |                  |
| WAC5                  | 230V ±10%        |
|                       |                  |
| Power consumption     |                  |
| Active                |                  |
| WAC5                  | < 15W            |
| Standby               |                  |
| WAC5                  | < 13W            |
| Eco Power Standby     |                  |
| WAC5                  | < 1W             |
| Dimensions (w x h x o | d)               |
|                       | 360 × 70 × 326mm |
| Weight                |                  |
| WAC5                  | 4.0 kg           |
|                       | Į.               |
| LINE OUT              |                  |
| Output level          | 500mV(±1.5dB)    |
| Output impedance      |                  |
| Distortion            |                  |
| Channel difference    |                  |
| Channel separation    |                  |
| S/N ratio             |                  |

| V | ٧ | i | re | ı | e | s | s |
|---|---|---|----|---|---|---|---|
|   |   |   |    |   |   |   |   |

| Wireless standard                        |
|------------------------------------------|
| 802.11g, backwards compatible to 802.11b |
| Wireless security                        |
|                                          |
| Frequency range 2412-2462 MHz (CH1-CH11) |

### HDD/CD player

| Frequency range                      |
|--------------------------------------|
| S/N ratio≥ 72 dBA (IEC)              |
| MPEG 1 Layer 3 (MP3-CD) MPEG AUDIO   |
| MP3-CD bit rate                      |
| 32-256 kbps, VBR, 128 kbps advised   |
| WMA bit rateup to 160kbps            |
| Sampling frequencies32, 44.1, 48 kHz |
| HDD Storage capacity80GB*            |
| Recording quality128kbps or 160kbps  |
| Recording speed1x, 4x                |
|                                      |

<sup>\*</sup> Actual formatted capacity will be less

Specifications and external appearance are subject to change without notice.

# **Troubleshooting**

#### WARNING

Under no circumstances should you try to repair the system yourself, as this will invalidate the warranty. Do not open the system as there is a risk of electric shock.

If a fault occurs, first check the points listed below before taking the system for repair. If you are unable to remedy a problem by following these hints, consult your dealer or Philips for help.

Problem Solution

#### Wi-Fi connection:

During the first-time setup, Station's display shows "Searching for Center"

# I get interference on my wireless (WiFi) link between center and station.

The WAC5 operate in the 2.4GHz radio frequency spectrum. Many other household/IT devices also operate in the frequency spectrum, for example: microwave ovens, Dect phones, Bluetooth devices like Bluetooth headphones, computer mouse, wireless routers, cordless phones, WiFi compatible printers, PDAs. These devices can interfere with the WiFi link between Center and Station, resulting in such interference as the pause during playback, the set's slow response to your operation. The severity of interference varies depending on the extent of radiation from the device and the strength of Wi-Fi signals in the position.

#### Remote control:

# When I am using the Center's 2-way remote control, it starts to show "connecting to Center" on the display endlessly.

When you read this message on the 2-way remote control, there could be the following interference on your remote control:

- 1) interference signals from the Plasma TV screen (if this device is turned on);
- 2) conflicting IR signals from a nearby WAS5 Station

- Check you have placed the Center and Station side by side on a flat and firm surface.
- Check you have connected the Center to power supply.
- When adding a new station, check your Station is in Installation mode (See HD, Station management).
- ✓ Turn off the wireless router nearby if there is difficulty in connecting your Center and Station.

If you are playing the set, stop playback and take the appropriate measures as follows:

- Keep the Center or Station at least 3 meters away from such devices.
- Use the WEP key when connecting your Center and Station to an existing wireless PC network. Refer to the owner's manual of your router and Option 2 in Connect to your PC.
- Change the operating channel of your Center and Station when connecting them to an existing wireless PC network. To learn about how to change channels, see the manual Connect to your PC.
- If possible, change the operating channels of the other Wi-Fi devices at your home.
- Turn the devices in different directions to minimize interference.
- Check your plasma TV is turned off.
- Check you have placed two IR operated devices (Station) in separate rooms wherever possible.

# **Troubleshooting**

# Stations react when you operate Center's remote control

- Center's remote control is powerful enough to operate several Stations within certain distance or angle. Check you have placed the Stations in different rooms or place Stations in different angles.
- Use Station's remote control or the controls on the set

# x flashes on the sychro display of Center's remote control

Signal error. Check you have pointed the remote control toward the IR area of the set you wish to operate.

After the set is switched on, nothing appears on the synchronous display of Center's remote control

You switched on the set by using the control on the set instead of center's remote control. Press REFRESH on center's remote control to synchronize its display.

The remote control does not function properly.

- Remove the protective plastic tab before using the Station's remote control.
- Reduce the distance between the remote control and the set.
- ✓ Insert the batteries with their polarities (+/– signs) aligned as indicated.
- ✔ Replace the batteries.
- Point the remote control directly towards the IR sensor.

### CD

"No Disc"/ "Cannot read CD" is displayed

- ✓ Insert a suitable disc.
- Check if the disc is inserted with graphics facing front.
- Wait until the moisture condensation at the lens has cleared
- ✓ Replace or clean the disc, see "Maintenance".
- Use a finalized CD-RW or CD-R.

Adjust the volume in the connected audio system.

Sound cannot be heard or is of poor quality.

The disc skips tracks

Sound skips during MP3/WMA playback

- ✔ Replace or clean disc.
- ✓ Switch off SHUFFLE.
- MP3 file made at compression level exceeding 320kbps. Use a lower compression level to rip audio CD tracks.
- ✔ Replace or clean disc.